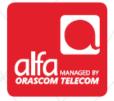

# **ZTE**Dongle Installation for Windows

Plug the dongle, and wait for the **Join Air Wizard** to start Click **Next** 

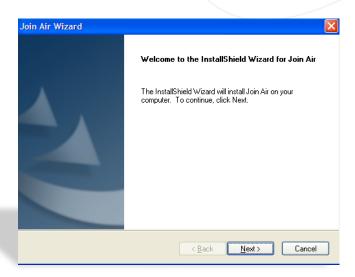

## Choose Destination Location ■ Click Next

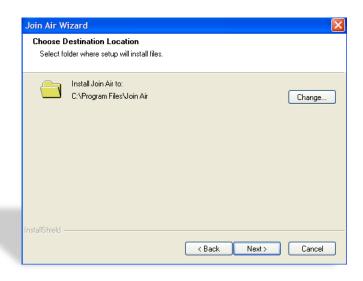

### Setup Status Page

Wait for the download to finish

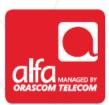

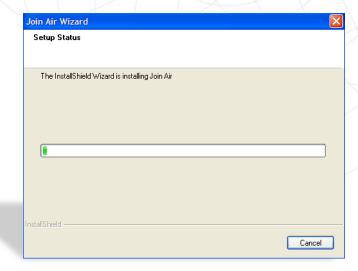

#### Click Finish

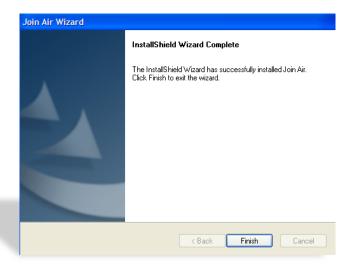

- The ZTE software will start automatically
- Enter the SIM pin code in the PIN page
- Click **OK**

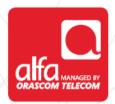

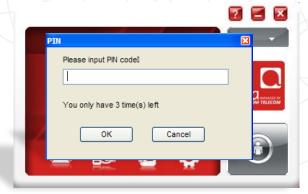

On the homepage of the ZTE dashboard
Click on **Settings** 

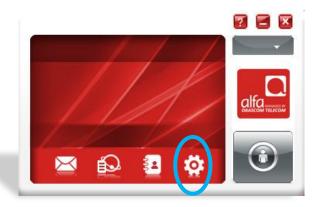

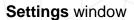

- Select Preference
- Select UMTS/HSPA Only
- Click Apply

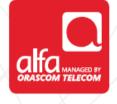

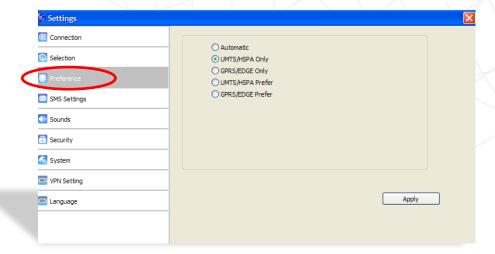

#### **Settings** window

- Select Connection
- Click on Add

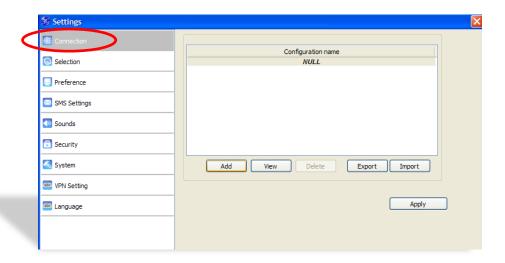

#### Connection window

- Select Common tab
- Enter the information as follow

Config name: **3G**Dial number: \*99#

APN select: usb.mic1.com.lb

Click Save

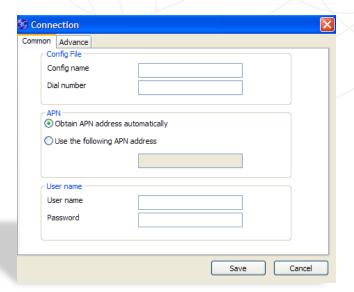

#### Click **OK**

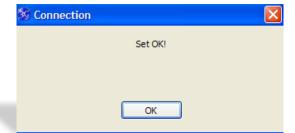

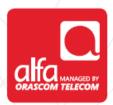

#### ZTE dashboard

Click on the connect button

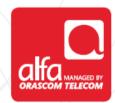

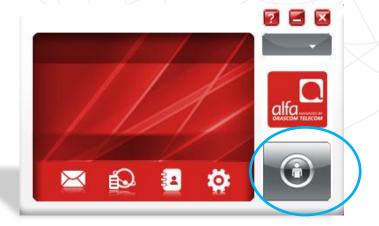